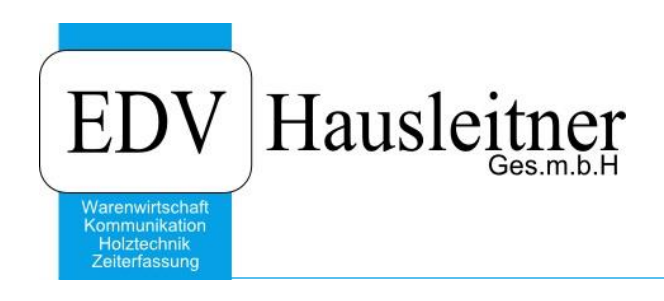

# **WAWI Benutzeranlage**

#### **Disclaimer**

Die in den Unterlagen enthaltenen Angaben und Daten können ohne vorherige Ankündigung geändert werden. Die in den Beispielen verwendeten Namen von Firmen, Organisationen, Produkten, Domänennamen, Personen, Orten, Ereignissen sowie E-Mail-Adressen sind frei erfunden. Jede Ähnlichkeit mit tatsächlichen Firmen, Organisationen, Produkten, Personen, Orten, Ereignissen, E-Mail-Adressen und Logos ist rein zufällig. Die Benutzer dieser Unterlagen sind verpflichtet, sich an alle anwendbaren Urgeberrechtsgesetze zu halten. Unabhängig von der Anwendbarkeit der entsprechenden Urheberrechtsgesetze darf ohne ausdrückliche schriftliche Genehmigung seitens EDV-Hausleitner GmbH kein Teil dieses Dokuments für irgendwelche Zwecke vervielfältigt werden oder in einem Datenempfangssystem gespeichert oder darin eingelesen werden.

Es ist möglich, dass die EDV-Hausleitner GmbH Rechte an Patenten, bzw. angemeldeten Patenten, an Marken, Urheberrechten oder sonstigem geistigen Eigentum besitzt, die sich auf den fachlichen Inhalt des Dokuments beziehen. Das Bereitstellen dieses Dokuments gibt Ihnen jedoch keinen Anspruch auf diese Patente, Marken, Urheberrechte oder auf sonstiges geistiges Eigentum.

Andere in diesem Dokument aufgeführte Produkt- und Firmennamen sind möglicherweise Marken der jeweiligen Eigentümer.

Änderungen und Fehler vorbehalten. Jegliche Haftung aufgrund der Verwendung des Programms wie in diesem Dokument beschrieben, wird seitens EDV-Hausleitner GmbH ausgeschlossen.

© 2019 EDV-Hausleitner GmbH

### **1. Vorbereitung**

- 1. Die Neuanlage eines Benutzers kann nur mit dem SYSADM-Benutzer durchgeführt werden. Wenden Sie sich bitte an die zuständige Person, wenn Sie das SYSADM-Passwort nicht kennen.
- 2. Der Benutzer muss seinen Benutzerordner als Laufwerk mit eigenem Laufwerksbuchstaben eingestellt haben. Wenden Sie sich bitte an Ihrem Hardware-Betreuer, sollte dies nicht der Fall sein.
- 3. Stellen Sie bitte sicher, dass die Hardwarekapazitäten am Server ausreichend sind, bevor Sie einen neuen User anlegen, da sich die Rechenleistung gleichmäßig auf alle Benutzer aufteilt und die Programmgeschwindigkeit bei anderen Benutzern leiden kann, wenn zu viele Benutzer auf einem Server arbeiten.
- 4. Kontrollieren Sie bitte, ob Sie im Zuge der Neuanlage eines Benutzers alte Benutzer löschen möchten. Wie man Benutzer löscht, finden Sie unter diesem [Link.](http://www.edv-hausleitner.at/files/Updatebeschreibung/Updatebeschreibung_3.8.8x01.pdf)

#### **2. Personal- und Beraternummer anlegen**

Für einen neuen Benutzer muss zuerst eine Personalnummer angelegt werden.

#### **Allg. Stammdaten** → **Personal**

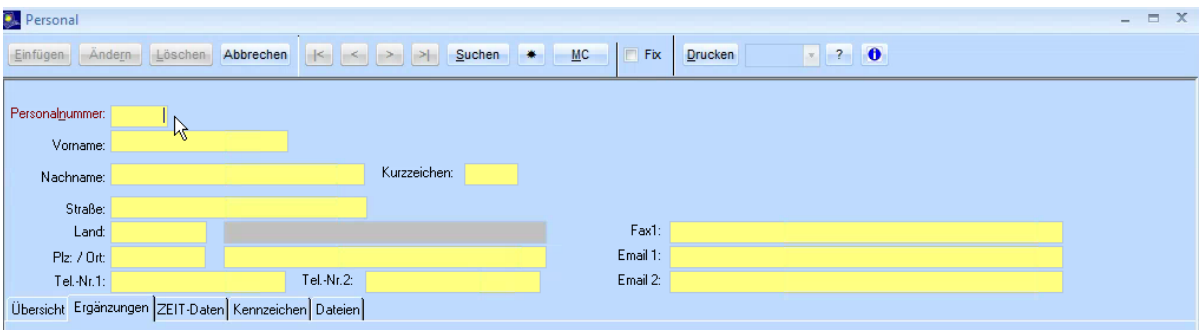

Vergeben Sie im Feld **Personalnummer** eine neue **Nummer** und füllen Sie dann zumindest die Felder **Vorname** und **Nachname** aus. Wenn sie die Daten vollständig eingegeben haben, speichern Sie die neue Personalnummer mit **Einfügen**.

Es muss nicht zwingend eine eigene Beraternummer angelegt werden – Sie können bei der Erfassung des neuen Benutzers auch die Beraternummer einer anderen Person verwenden.

Wenn Sie eine neue Beraternummer anlegen möchten, können Sie dies im Formular **Allg. Stammdaten** → **Berater** durchführen. Füllen Sie das Formular wie in der Personalmaske aus und bestätigen Sie mit **Einfügen**.

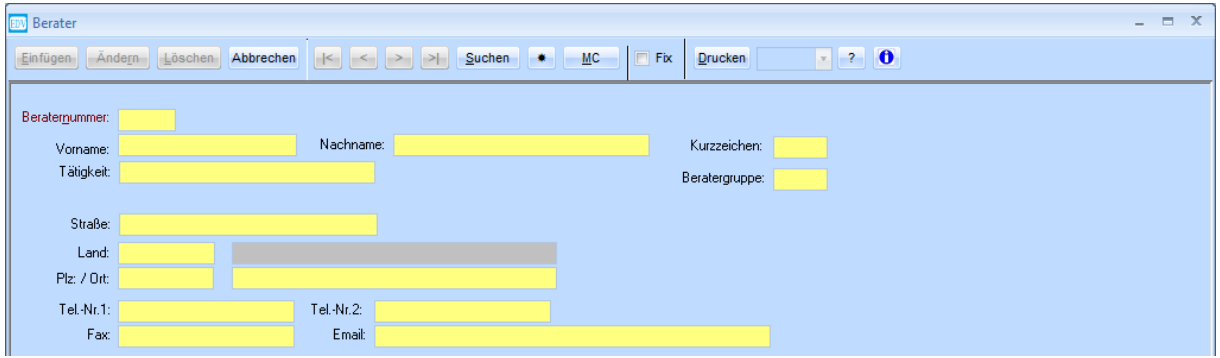

#### **3. Benutzer in der Benutzerverwaltung anlegen**

Öffnen Sie mit dem SYSADM-Benutzer das Formular **Administration** → **Benutzerverwaltung**.

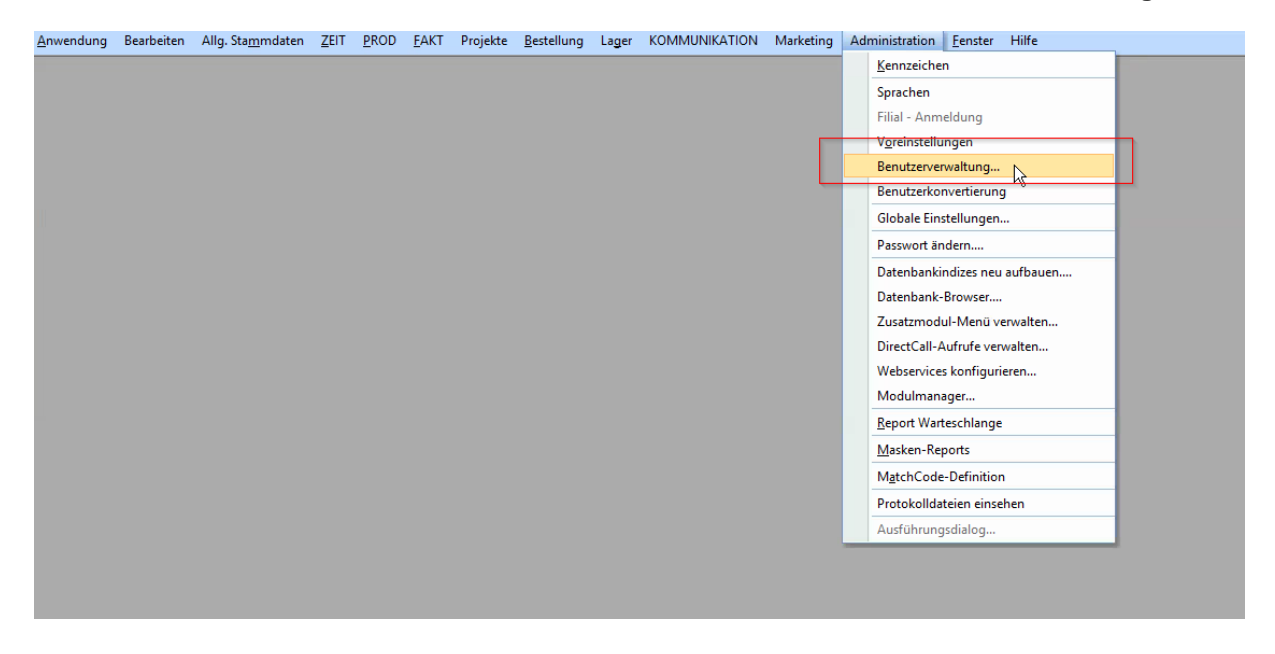

Rufen Sie einen bestehenden Benutzer auf, dessen Berechtigungen Sie auf den neuen Benutzer übertragen möchten. Erfassen Sie danach die Daten des neuen Benutzers.

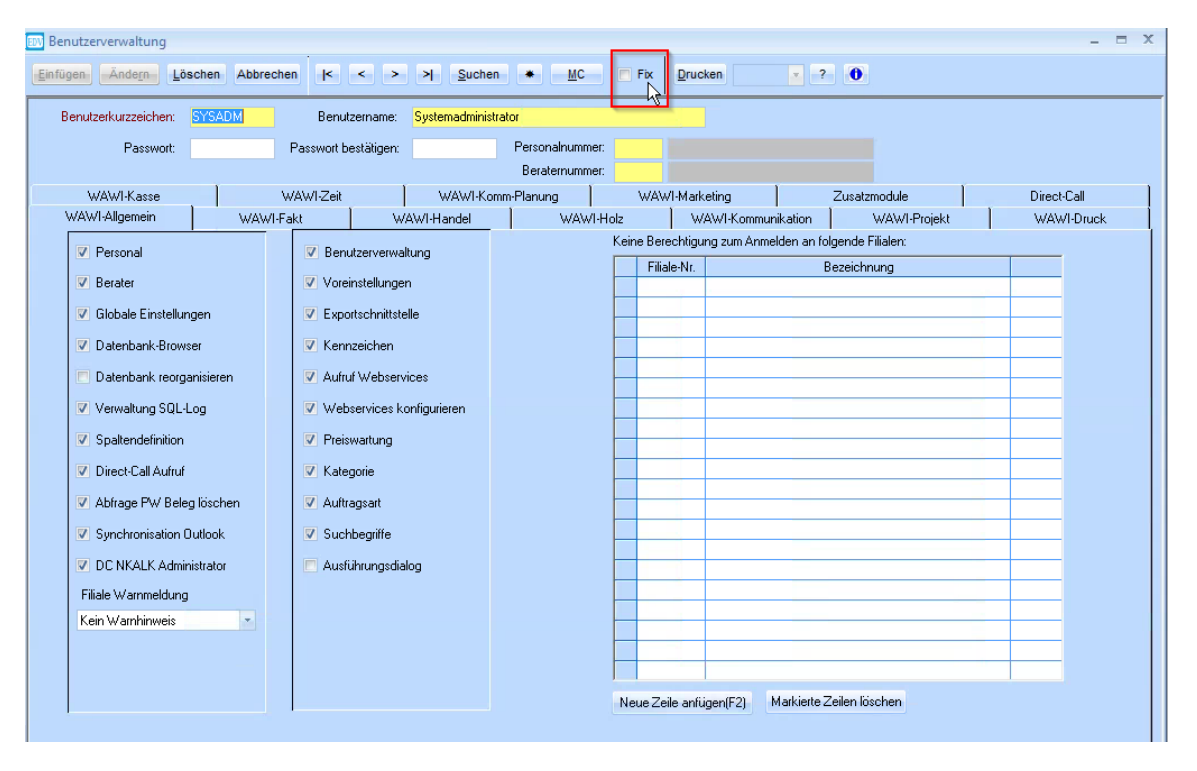

Das Benutzerkurzzeichen wird üblicherweise vierstellig mit den ersten beiden Buchstaben des Vornamens und den ersten beiden Buchstaben des Nachnamens vergeben. Vergeben Sie als Passwort die gleichen Zeichen wie für das Benutzerkurzzeichen (ebenfalls im Feld **Passwort bestätigen**). Der Benutzer kann sich das Passwort in späterer Folge selber ändern.

**Wichtig:** Das Benutzerkennzeichen muss auch auf der Registerkarte **WAWI-Kommunikation** geändert werden.

Auf der Registerkarte **WAWI-Druck** können Rechte für das Drucken von Reports vergeben werden. Eingetragene Reports können von diesem Benutzer nicht genutzt werden.

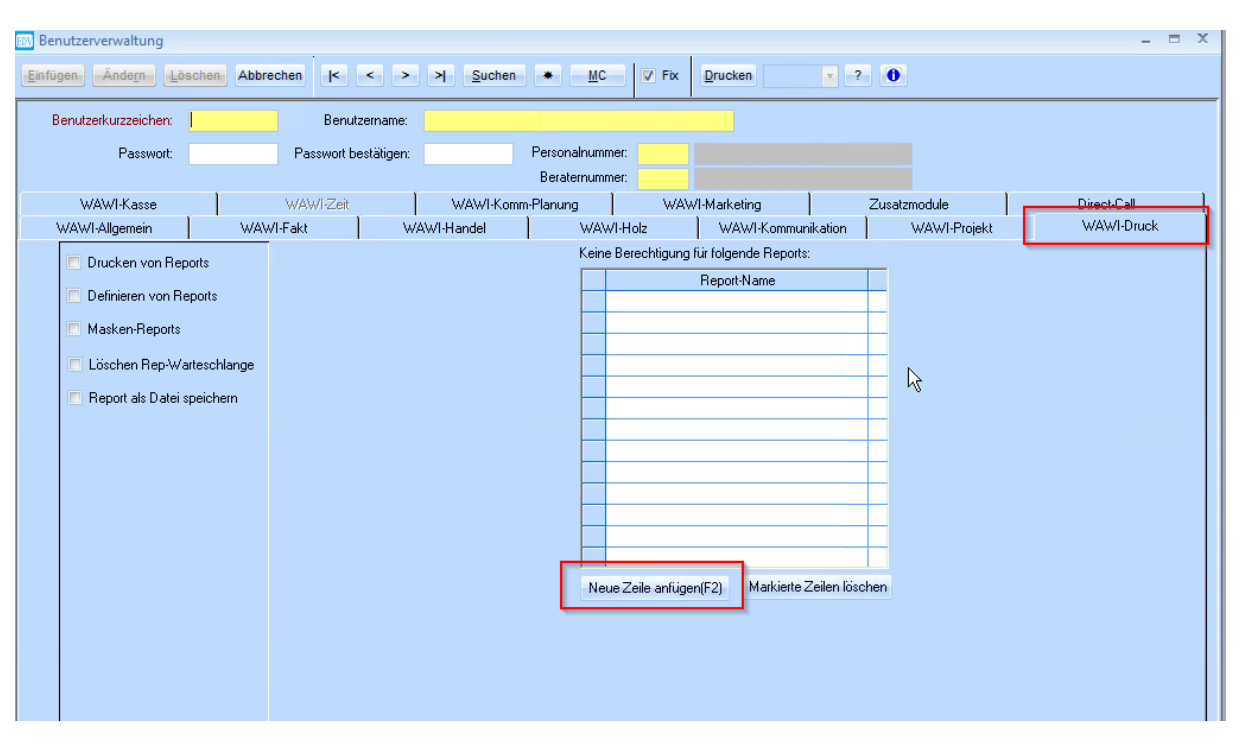

# **4. Globale Einstellungen übernehmen**

Nachdem der Benutzer in der Benutzerverwaltung angelegt wurde, müssen die globalen Einstellungen auf diesen übertragen werden. Öffnen Sie das Formular **Administration** → **Globale Einstellungen.** Wählen Sie die Funktion **Einstellungen übernehmen** unten im Formular.

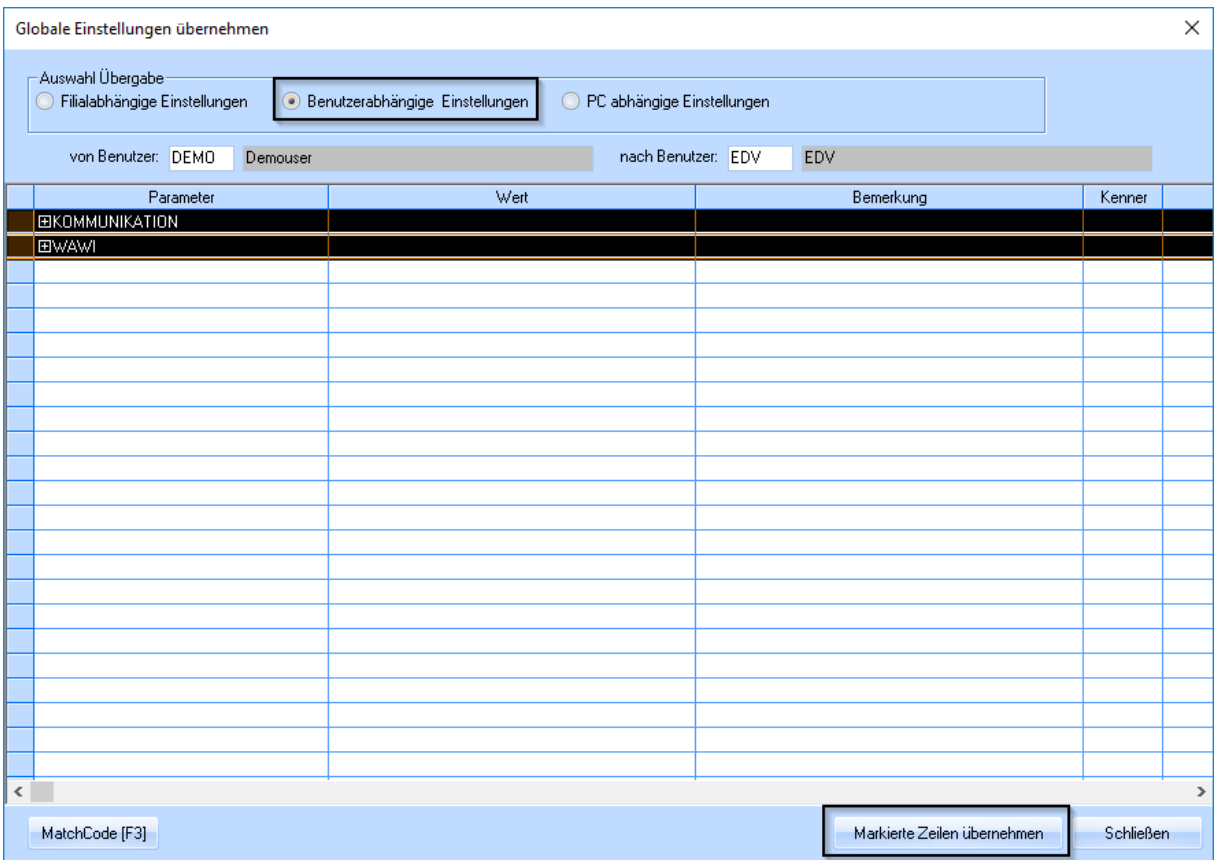

Wählen Sie im diesem Fenster die Option **Benutzerabhängige Einstellungen** und geben Sie dem Feld **von Benutzer:** den Benutzer ein, dessen Einstellungen Sie auf den neuen übertragen möchten. Geben Sie im Feld **nach Benutzer:** den neuen Benutzer ein.

Markieren Sie nun in der Tabelle alle Zeilen, wie im Screenshot dargestellt. Bestätigen Sie die Übernahme mit **Markierte Zeilen übernehmen**.

Nachdem diese Einstellungen übernommen wurden, kann der Benutzer sich in KOMM anmelden. Schließen Sie nun ihre SYSADM-Sitzung von WAWI und KOMM und melden Sie sich mit dem neuen Benutzer neu in WAWI an.

# **5. MatchCodes übernehmen**

Damit sich der neue Benutzer nicht alle MatchCodes neu einstellen muss, können diese von einem anderen Benutzer übernommen werden. Dazu müssen Sie sich mit dem neuen Benutzer anmelden und folgende Schritte durchführen:

Öffnen Sie einen MatchCode und klicken Sie auf den Button **MatchCode von anderem Benutzer übernehmen**.

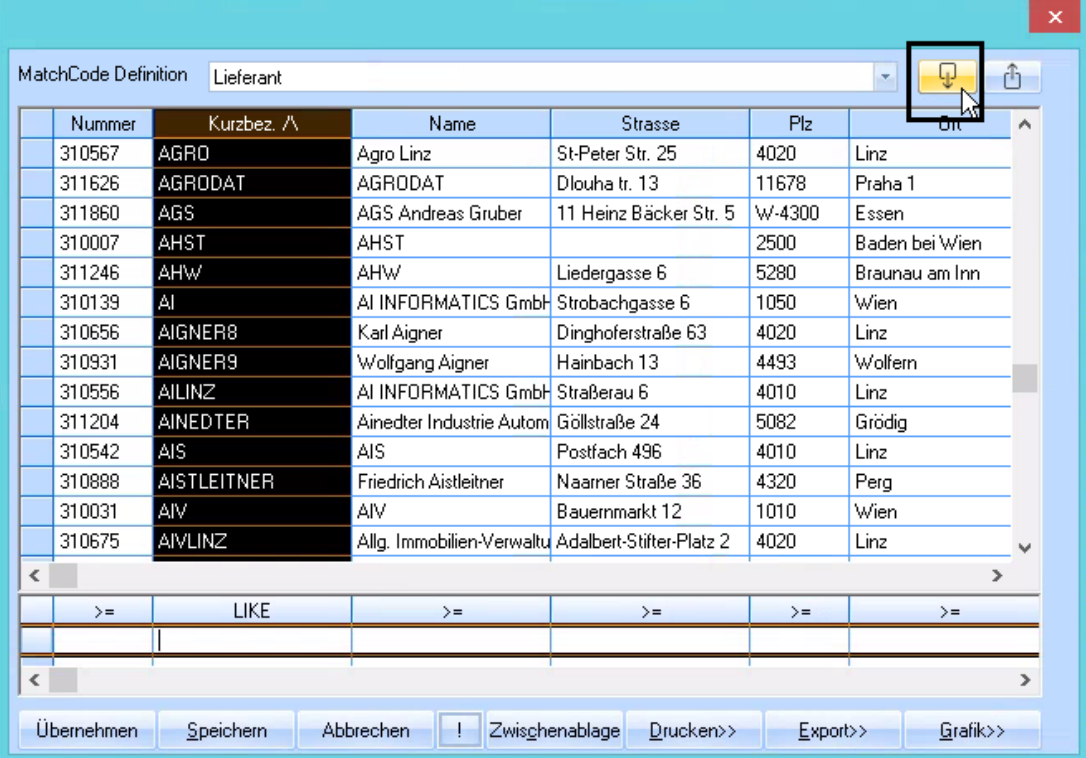

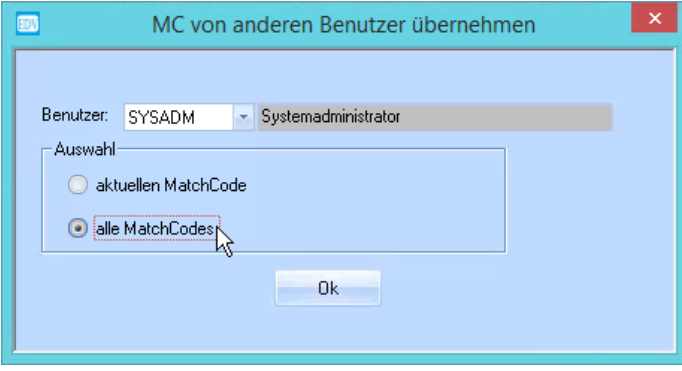

Wählen Sie den Benutzer aus, von dem Sie die MatchCodes übernehmen möchten. Es kann ausgewählt werden, dass nur der aktuelle MatchCode, oder **alle** MatchCodes des gewählten Benutzers übernommen werden. Bestätigen Sie mit **Ok**.

# **6. Spaltendefinitionen übernehmen**

Es besteht die Möglichkeit, alle Spaltendefinitionen eines bestehenden Benutzers auf den neuen zu übertragen. Dazu muss der neue Benutzer angemeldet sein, und folgende Schritte ausgeführt warden:

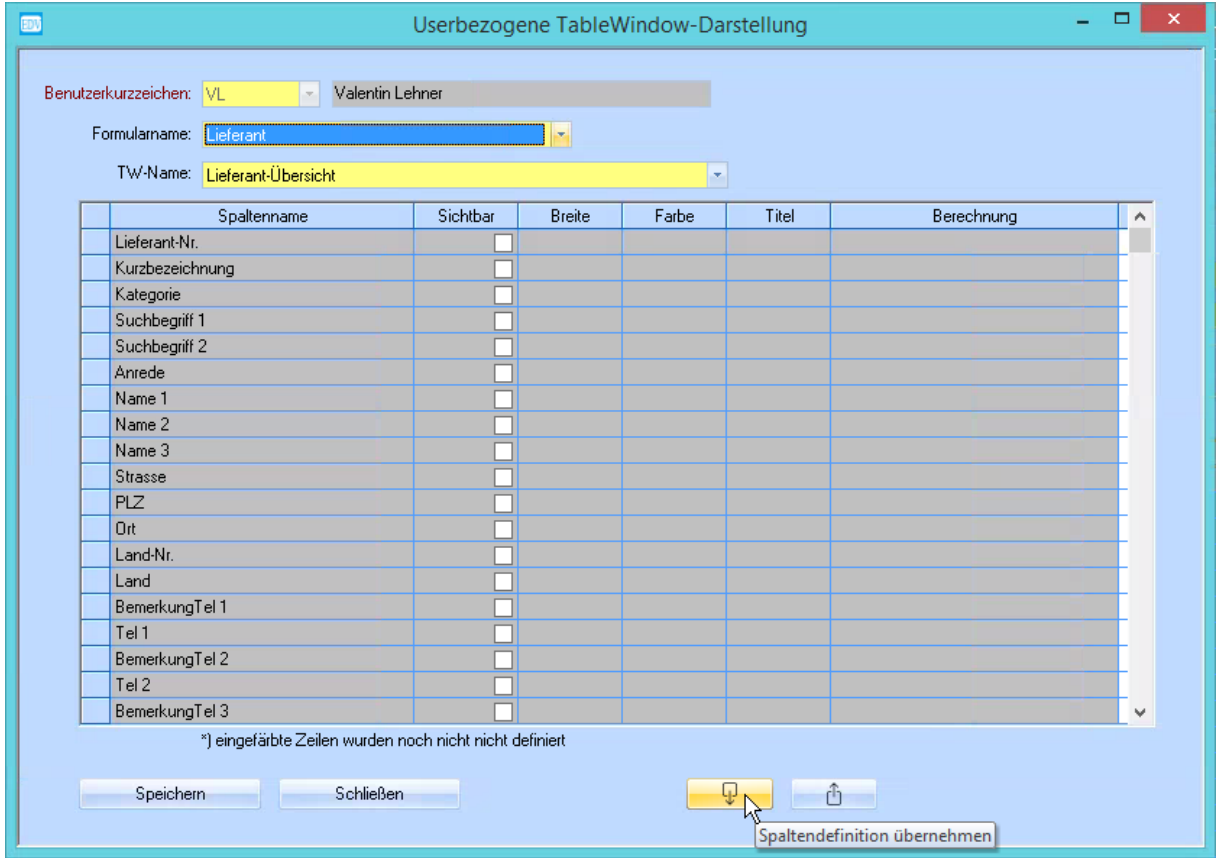

Öffnen Sie dazu eine Spaltendefinition (per Rechtsklick in einer WAW-Tabelle) und klicken Sie auf den Button **Spaltendefintion übernehmen**.

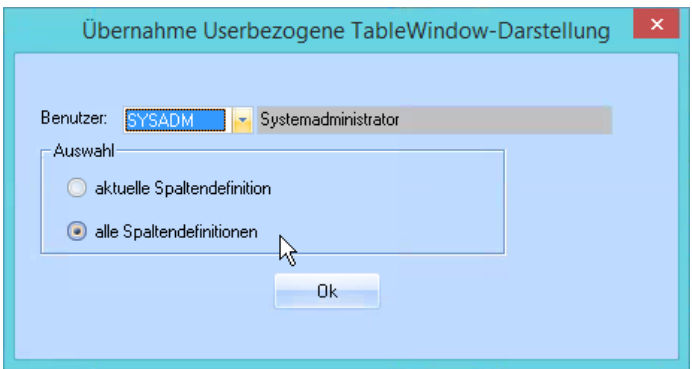

Wählen Sie den Benutzer aus, von dem Sie die Spaltendefintionen übernehmen möchten. Es kann ausgewählt werden, dass nur die aktuelle Spaltendefintion, oder **alle** des gewählten Benutzers übernommen werden. Bestätigen Sie mit **Ok**.

## **7. Benutzerkonvertierung und Löschen eines Benutzers**

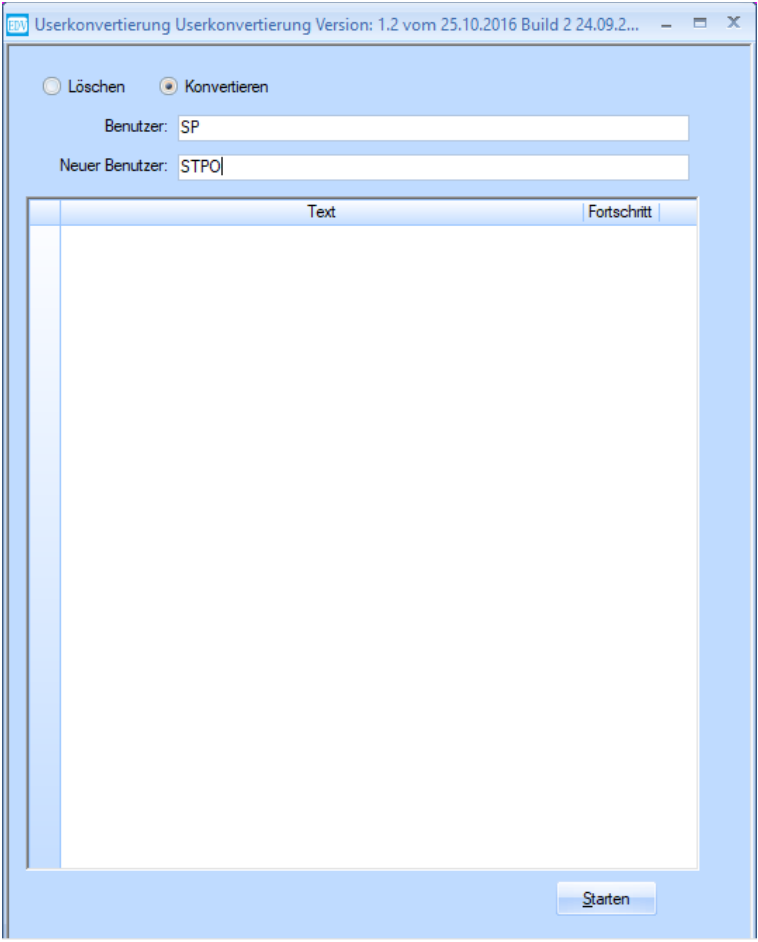

Es ist möglich, einen bestehenden Benutzer auf ein neues Benutzerkürzel zu konvertieren. Dies ist sinnvoll, wenn z.B. eine Umstellung von 2- auf 4-stellige Kürzel erfolgt, bzw. Wenn sich der Nachname des Mitarbeiters oder der Mitarbeiterin ändert. Es ist ebenfalls möglich, einen Benutzer gänzlich zu löschen. Bitte beachten Sie dabei, dass das Kürzel in der Änderungsinfo von Datensätzen (wer den Datensatz angelegt bzw. geändert hat) bestehen bleibt.

Die Funktion befindet sich im Menü unter **Administration** > **Benutzer Konvertierung** und kann nur vom User SYSADM aufgerufen werden.

- Mittels der Radiobuttons kann definiert werden, ob Benutzer gelöscht oder konvertiert werden.
- Bei der Durchführung sollte sichergestellt werden, dass keine anderen Benutzer in WAWI angemeldet sind.
- Nach dem Konvertieren entspricht das Passwort dem neu vergeben Benutzerkürzel.
- Achtung! Eine Konvertierung von mehreren Benutzern auf einen Benutzer ist NICHT möglich.
- Sowohl beim Löschen als auch beim Konvertieren können mehrere Benutzer in einem Arbeitsgang werden. Dazu werden die Benutzer mit ";" getrennt. Beim Konvertieren müssen die Anzahl von Quell- und Zielbenutzer übereinstimmen.
- Beim Konvertieren von Benutzern dürfen die Zielbenutzer noch nicht angelegt sein.